## 1. Mormonernes Arkiver på Internettet

Vejledning i brugen af http://www.familysearch.org

Kortfattet oversigt over indholdet af Family Search:

- o Home, forsiden, som handler om slægtsforskning og også har henvisninger til de andre faneblades muligheder.
- o Search, hvor man kan søge i databaserne med personer.
	- o IGI og VRI har bl.a. registre til danske kirkebøger,
	- o census har FKT 1880 for USA, 1881 for Canada og UK,
	- o PRF har nyere indsendte gedcom-fil-stamtavler,
	- o IGI har også besgelingslister etc. (internt Mormon-regnskab over forbøn etc).
	- o AF har indtastning af gamle, papir-indsendte stamtavler, der findes på film i Utah.
- o Share, hvor man kan indsende sin gedcom-fil.
- o Library, hvor man dels kan finde oplysninger om Momonernes slægtshistoriske biblioteker, dels søge i online-registraturen over Mormonernes film af kilder fra hele verden, bl.a.
	- o Family History Library Catalog, hvor der bl.a. findes:
		- o Place Search, hvor der kan søges ud fra et sted, nemlig et sogn, en købstad eller en hovedstad.
		- o Author Search, hvor man kan søge på en embede og se hvilke kilder, Mormonerne har filmet.

Mandag den 22.11.1999 åbnede Jesu Kristi Kirke (Mormonerne) i Salt Lake City sluserne og gjorde de indsamlede oplysninger om hele Vesteuropa tilgængelige på deres hjemmeside. Eftersom siden er på engelsk, vil jeg hermed bringe en kort beskrivelse af, hvorledes man kan begynde at søge på siden.

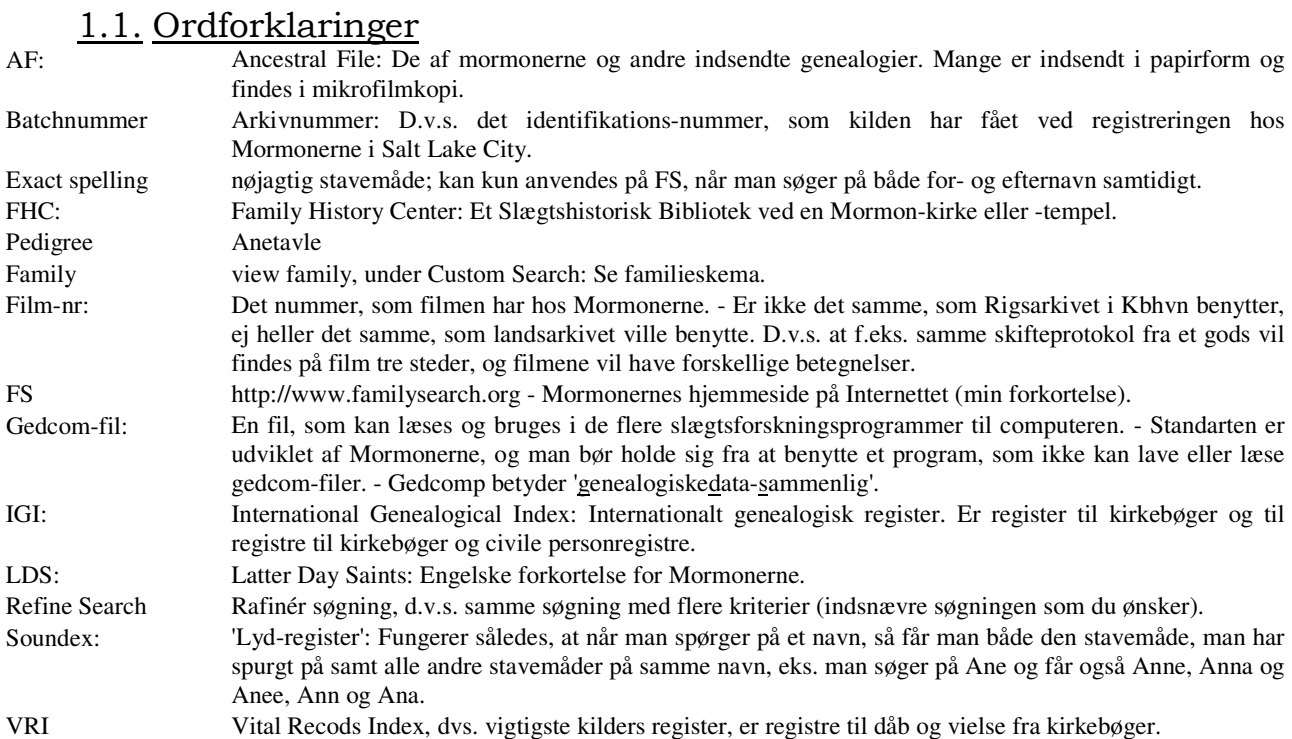

## 1.2. Mulighederne

Valg: Hovedsiden = http://www.familysearch.org

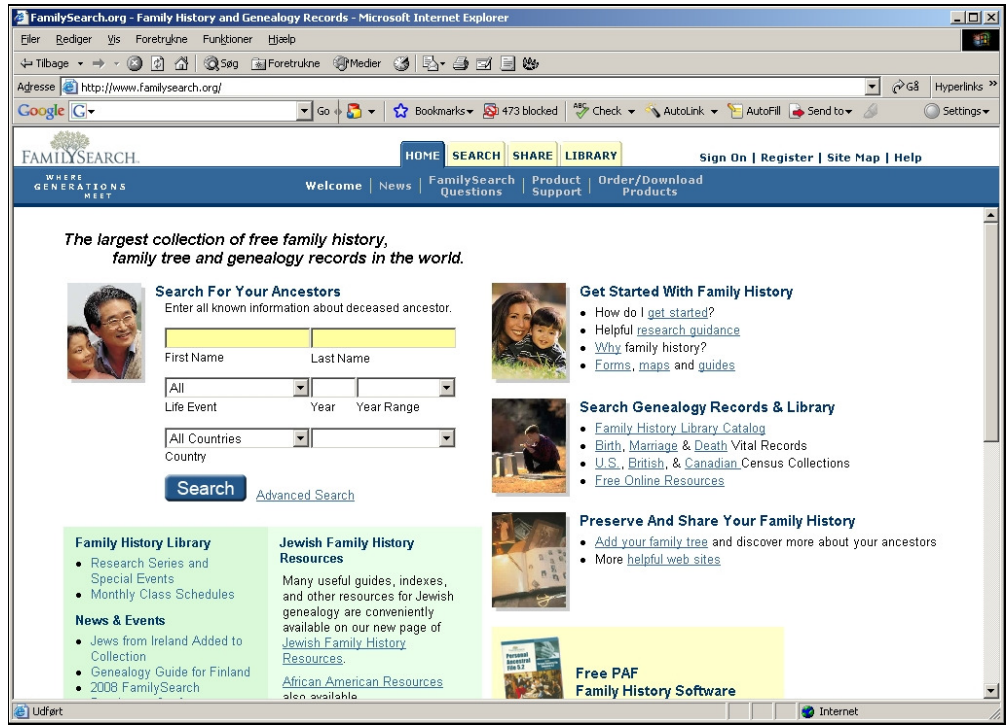

Der er nu fire faneblade, hvert for sit overordnede område på FS:

- o Home, forsiden, som handler om slægtsforskning og også har henvisninger til de andre faneblades muligheder.
- o Search Records, hvor man kan søge i databaserne med personer.
- o Share, hvor man kan indsende sin gedcom-fil.
- o Library, hvor man dels kan finde oplysninger om Momonernes slægtshistoriske biblioteker, dels søge i online-registraturen over Mormonernes film af kilder fra hele verden.

# 1.3. Search – søg efter familiemedlemmer

Valg: Hovedsiden => Search:

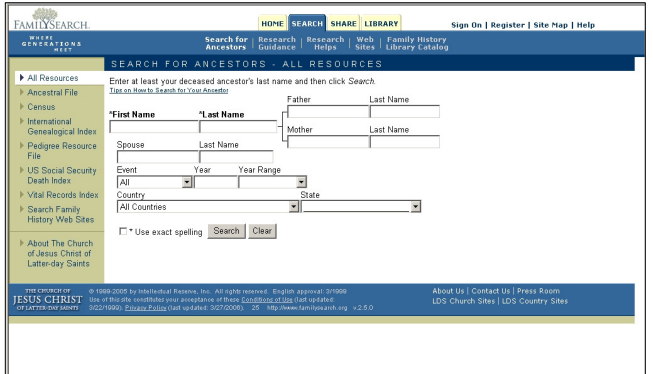

Her kan der søges efter tre ting, således:

- 1. man indtaster en persons navn (eller i hvert fald hans efternavn) – søger efter alle forekomster af personen, ideelt for at finde **forældre**, eller
- 2. man indtaster en persons navn, eller begge ægtefællers navne – søger efter **ægteskab / ægtefælle**, eller
- 3. man indtaster begge forældres navne (eller faders fulde navn og moders fornavn) – søger efter **børn**.

4. Endelig findes FKT 1880 og 1881 for hhv. USA og Canada og UK fuldt indtastet.

Man skal indtaste mindst et efternavn (i Last Name-søgefeltet) samt evt. et land.

Search som valgt fra hovedmenuen søger i:

AF, IGI, VRI, census (FKT) og Web-sider på én gang. Derfor er denne indgang bedst, når man kender både forfaderens navn og fødeår og helst også stedet (landet og evt. sogn eller købstad / hovedstad).

Man kan begrænse søgningen til en bestemt hændelse (Event), nemlig:

Birth/Christening: Fødsel/dåb

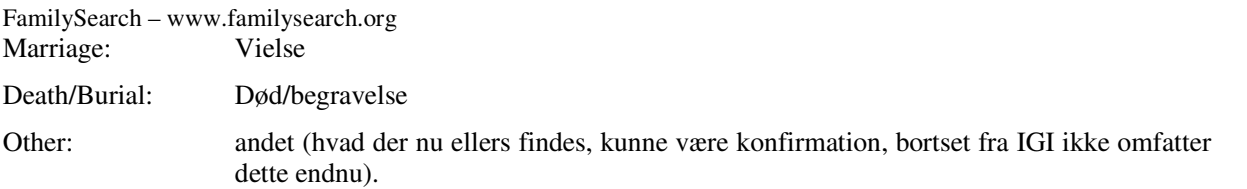

Man kan indsnævre søgningen ved hjælp af Year Range (periode) og Year (år), hvis man f.eks. ved, at Ane Jensdatter var født ca. 1750. Perioden kan blive op til + - 20 år, dvs. her 1730-1770.

Man kan IKKE søge søskendeflokke ved at søge på Lastname XX og så forældrenes navne. Man SKAL søge på både fornavn og efternavn, hvis andre felter, end Lastname udfyldes.

Men søgningen kan indsnævres lige så meget, man ønsker, når blot både fornavn og efternavn er udfyldt.

Pas på: Hvis du udfylder alle felter, så får du også kun poster, der opfylder alle felter. Dvs. at du kan gå glip af vigtige poster. Ikke alle poster har oplysning om land, hvorfor de pågældende poster ikke kommer frem, når man har valgt land eller region.

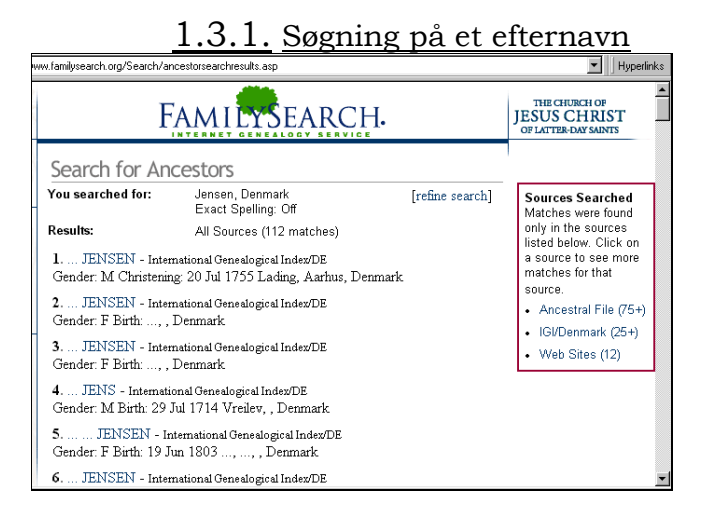

Indtaster vi nu eksempelvis Jensen og Danmark som de eneste kriterier, vil vi opnå følgende resultat, som består af et skæmbillede visende:

- De første 75 forekomster i AF,
- De første 25 forekomster i IGI for Danmark og
- alle forekomster af Web-sider, hvor man kan finde noget om Jensen (over hele Verden).

De '112 Matches' betyder, at denne side viser 112 poster =

75 AF + 25 IGI + 12 Websteder.

Nu kan vi indsnævre søgningen, fordi vi ønsker at studere eksempelvis alle, der hed Ane Jensen (Jensdatter).

I højre hjørne findes et felt, hvor vi kan vælge at se nærmere på enten Ancestral File, IGI-Denmark eller Websites. Man klikker simpelthen på det ønskede punkt og får da de første 200 forekomster indenfor f.eks. følgende udvalgskriterium:

Ancestral Search: Jensen, Denmark, IGI-Denmark, forekomst 1-200:

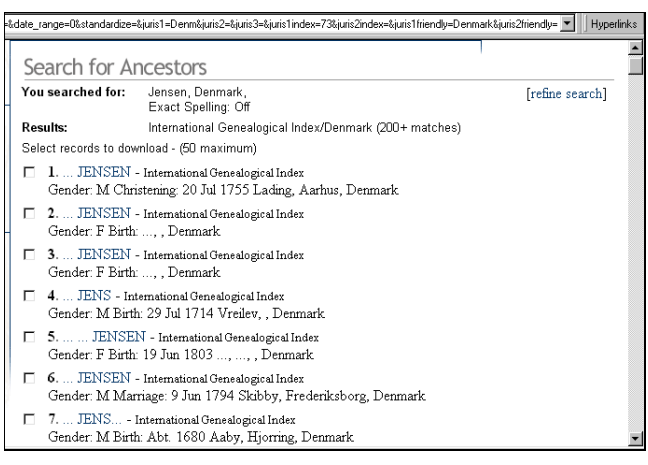

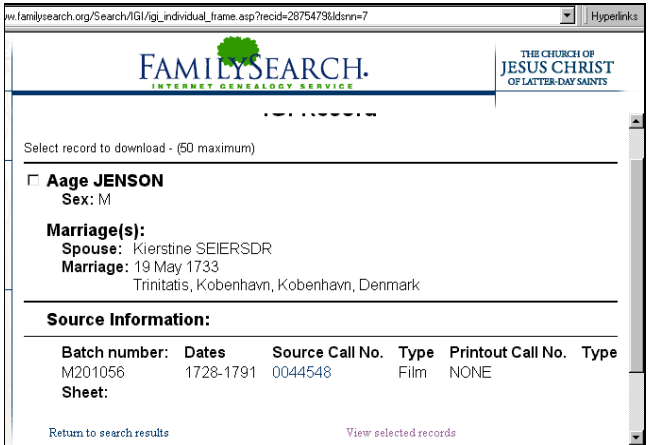

Nu kan vi bevæge os ned gennem listen og studere de forekomster, som er resultatet af søgningen.

Når bunden af siden er nået, kan man gå til næste side, d.v.s. forekomst 201-400 o.s.v.

Selvfølgelig ville det med så almindeligt er navn være smart at søge direkte på f.eks. Ane Jensdatter eller Ane Jensen og også gerne ved indsnævring til 'fødsel/dåb' og f.eks. 1750 + - 20 år.

Hvad enten vi søger 'fuldt' eller indsnævret fra starten, er det afgørende, at vi for at se detaljer for hver forekomst må klikke på navnet for at få et nyt skæmbillede hvor der ved en fødsel vil være angivet:

Klik på navn efter søgning: Denmark + Jensen => IGI-Denmark => forekomst 319:

Vi kan nu se, at Aage Jenson, som nok egentlig er en Aage Jensen, er en mand  $(M = Male =$ Mand,  $F = Female = Kvinde$ .

At han er blevet gift i Trinitatis K. i Kbhvn., d. 19. Maj 1733, og at han blev gift med Kirstine Sejersdatter.

Desuden, at den pågældende kirkebog har arkiv nummer M201056 og dækker perioden 1728- 1791, og kilden har nr. 0044548. Dvs. at vi nu kan prøve at søge på børn af det pågældende ægtepar, hvis vi går til:

Costum Search, IGI, og søger på fødsler jævnfør nedenfor under Costum Search.

Ancestor Search fra forsiden er således bedst, når man bare vil have et overblik over, om der findes noget om det pågældende navn overhovedet, eller hvis man leder efter forekomster af navnet i et større område, f.eks. hele Danmark.

Ved søgning efter én konkret familie er Custom Searchs arcestor search ofte at foretrække.

## 1.4. IGI og VRI

Valg: hovedside => Library => Family History Library Catalog => Keyword Search:

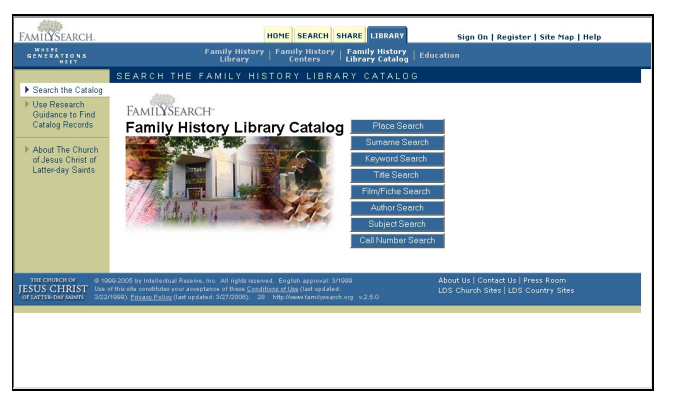

Her kan der søges efter kilder fra et bestemt område, f.eks. kirkebøger.

Resultatet af søgningen vil være Batch-nummer, film-nr. og oplysning om kirkens navn, kirkebogens periode m.v., så filmen kan bestilles hjem, eller man kan søge i IGI efter forekomster af en familie.

Batchnumrene er nødvendige, når man vil søge efter flere børn til samme ægtepar. - Bemærk, at selvom Batchnummeret er fundet, kan flere forhold medføre, at der ingen forekomster vil være at få ved IGI-søgning under Custom Search - nemlig: Der er ikke udført register til IGI på den pågældende kirkebog. Man får, hvad man beder

om (hvis konen er en anden eksempelvis), eller navnet er et andet, f.eks. nogle børn er noteret i Kirkebogen (eller af mormonerne tolket) som døbt Jensen, andre som Dalsgaard, fordi faderen somme tider kaldes Dalsgaard, somme tider kun Jensen.

Men navnlig ved det i IGI dårligt dækkede Tyskland (Germany) vil Batchnumrene og film-numrene være af stor vigtighed, når man vil bestille film hjem til Mormonarkivet.

Man kan også søge efter andet, f.eks. bøger om et bestemt område, f.eks. bøger om slægtsforskning i Danmark eller Tyskland. - Det tager tid at finde lige det, man søger!!

# 1.5. Finde forældre

Valg: hovedside => Custom Search = http://www.familysearch.org/Search/customhomepage.asp

AF- og IGI-søgningerne svarer til, at man søger under som beskrevet ovenfor under Search, og så indsnævrer til AF ELLER IGI. Via Costum Search søger man altså kun i én gruppe af gangen.

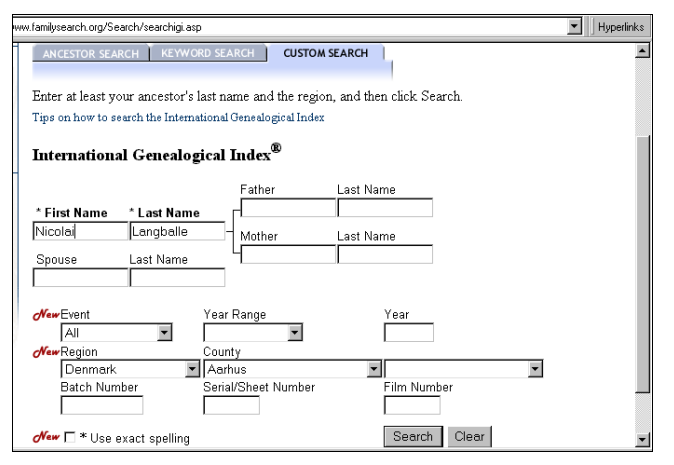

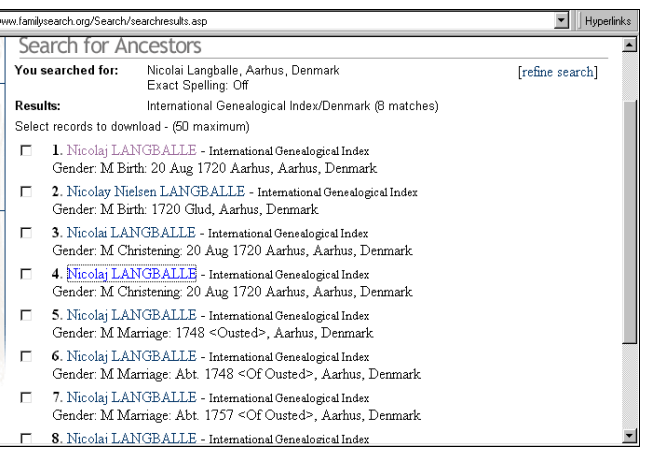

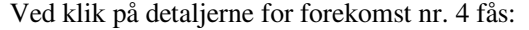

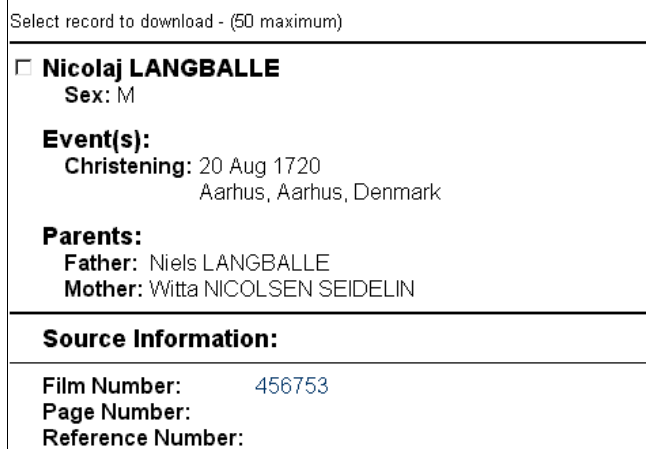

Jeg vil finde noget om min tip-4-oldefaders søskende og indtaster derfor hans navn, Nicolai Langballe. På grund af Soundex er stavemåden ligegyldig.

Jeg ved, familien boede i Århus Amt (Århus købstad), og vælger derfor som Region: Denmark og som County: Aarhus.

Efter søgningen fås:

En liste over de Nicolai Langballe, uanset stavemåde, som forekommer i IGI.

Nu kan vi klikke på hver forekomsts navn for at se detaljer.

De første fire er indsendt af en mand ved navn Kotter, og er sikkert forekomster i nogle gamle stamtavler.

Den fjerde er taget fra en kirkebog, nemlig Århus Domsogns kirkebog.

Og sandelig må jeg til min glæde konstatere, at denne Nicolaj er min tip-4-oldefader.

Hans forældres navne er angivet, og der står også et filmnummer.

Både på dette billede og det foregående er der en lille forkant, som vi kan krydse af i ved venstreklik med musen. Dette vil føje oplysningerne til en Ged-com-fil, som siden kan downloades. Der kan dog højest klikkes 50 poster af, før filen skal hentes hjem.

#### 1.5.1. Søgning ved hjælpaf Batchnummer

Når du har fundet et batch-mummer ved en post, der nemlig kommer fra indtastning af register til vielse eller dåb fra en kirkebog, kan du bruge oplysning om region og batch-nummer – og så kan der søges fuldstændigt frit indenfor hele denne kirkebogs (sogns) vielser eller dåbsindførsler, i den periode, der var angivet ved posten i VRI eller IGI.

Husk at lægge mærke til, om du har batch-nummeret fra en post i VRI eller IGI. Du skal bruge det i samme database, som du fandt det i.

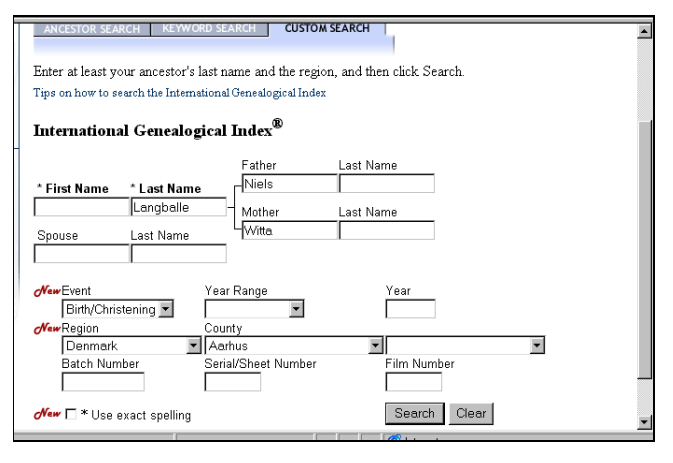

Ved at udfylde med batch-nummeret og oplysningerne om barnets efternavn, samt forældrenes fornavne, kan vi søge efter søskende til den forud fundne person. – Såfremt parret fik flere børn, der findes i samme sogns kirkebog.

## 1.5.2. Finde børn

Når man kender forældrene, kan man se, om der skulle findes børn til i databaserne.

På forsiden for 'Search' udfylder du 'Father' med mandens fornavn, 'Last name' med hans efternavn. Neden under kan du udfylde tilsvarende for moderen. Der må IKKE udfyldes andre felter. Du kan altid begrænse dig, først til database, dernæst til sted.

#### 1.6. Family History Library Catalog

Vælg fra forsiden fanebladet 'Library' og så 'Family History Library Catalog':

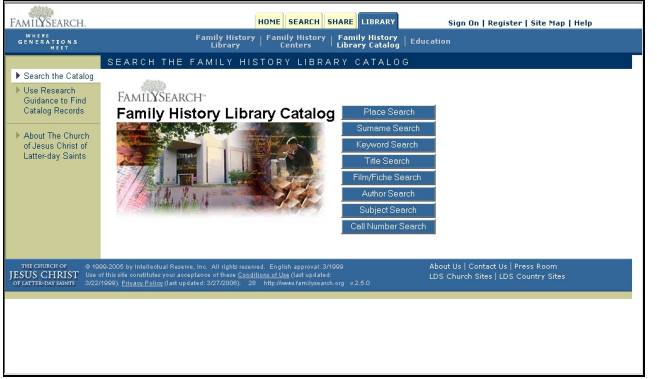

Her kan der søges efter oplysninger om Mormonernes kopier af kilder fra hele Verden. Der kan vælges mellem:

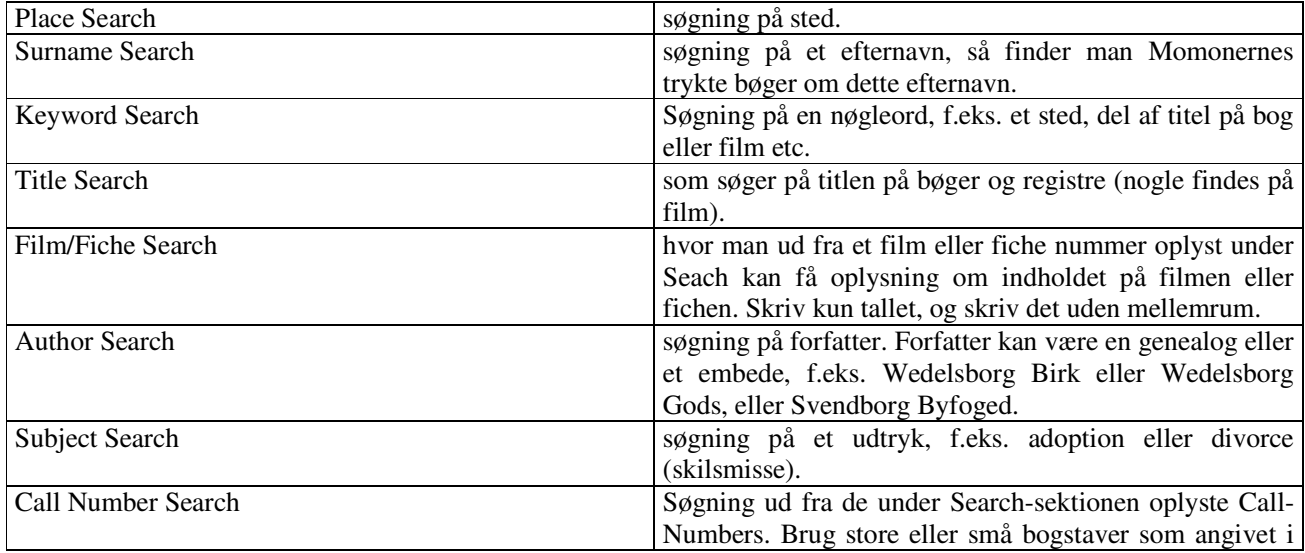

henvisningen.

Her skal det handle om Place Search og Author Search.

#### 1.6.1. Place Search

#### 1.1.1.1. At finde den rigtige skifteret - Hjælp hos Familysearch.

Der findes ingen dansk internet-side med hjælp til at finde frem til den rigtige skifteret. Der er bl.a. på arkiverne forskellige opslagsværker, som kan hjælpe, men hvis man nu ikke befinder sig på arkivet, eller ikke har disse opslagsværker ved hånden, når man vi forberede sig på arkivbesøg, så er der alligevel den bedst mulige hjælp at hente på mormonernes hjemmeside.

Dette skyldes, at mormonerne har filmet virkeligt mange danske (og udenlanske) arkivalier, og et fuldstændigt register dertil findes på deres hjemmeside:

Når du har valgt 'FAMILY HISTORY LIBRARY CATALOG', kommer denne side frem:

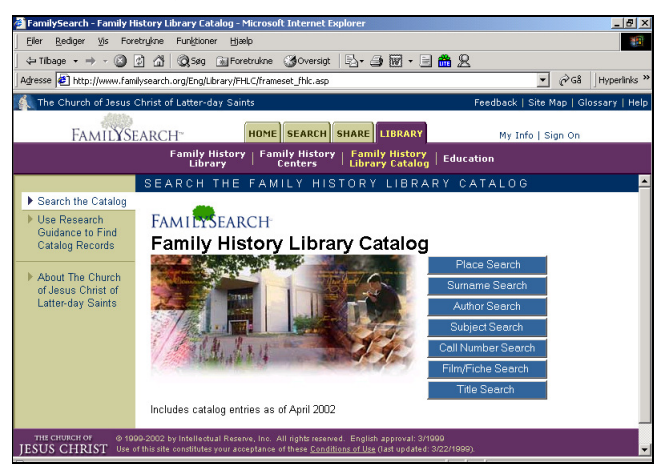

Og nu skal du vælge 'PLACE SEARCH', hvis du vil vide, hvilke arkivalier, der er bevaret og filmet fra f.eks. et sogn, et amt eller et andet sted.

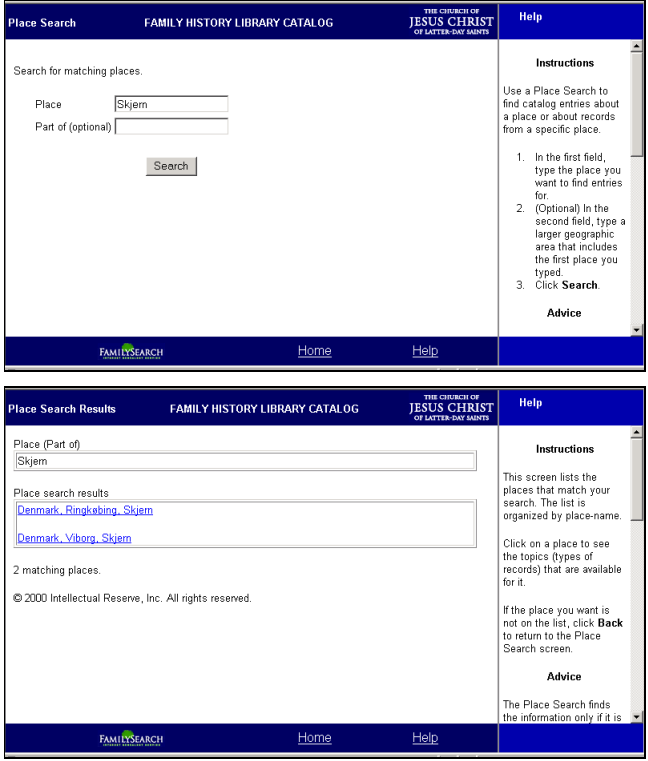

Du kan du vælge mellem de steder, som er repræsenteret på familysearch's hjemmeside. Jeg vælger Skjern Sogn i Viborg Amt:

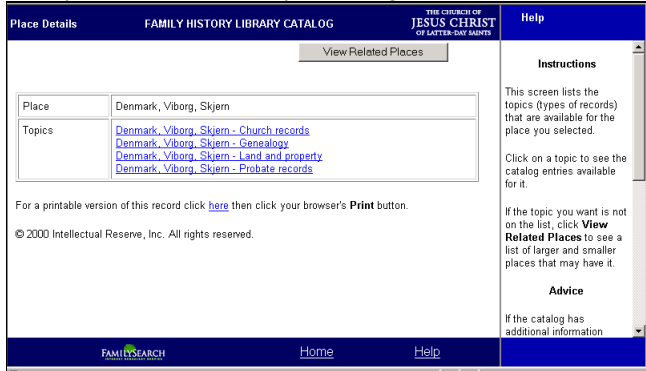

Nu får jeg en liste over de typer arkivalier, som er registreret i forbindelse med Skjern Sogn, Viborg Amt, der er: Church records (kirkebøger m.v.), Genealogy (indsendte slægtsbøger, eller andet, f.eks. amternes årbøger), Land and property (jord og ejendomme, f.eks. tinglysning) og endelig Probate records (skifteprotokoller m.v.). Jeg vælger Probate Records og får så:

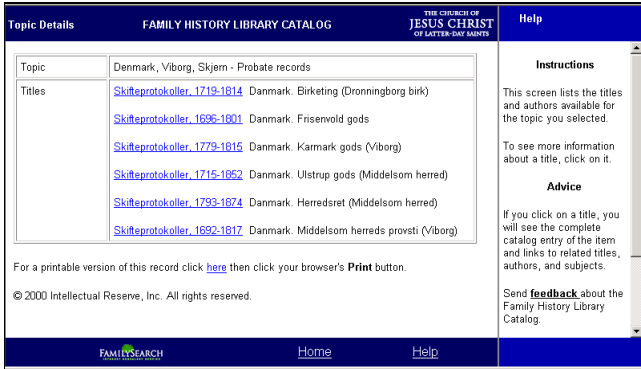

Nemlig en liste over de jurisdiktioner (skifteretter), som er registreret som at have foretaget skifter fra Skjern sogn. - NB: Viborg Amts skifteprotokoller er ikke med på listen, men det skyldes, at der ved registreringen af Viborg Amts skifteprotokol ikke er noteret, hvilke sogne, som Viborg Amt dækker.

Jeg klikker på Karmark gods og får flg. oplysninger:

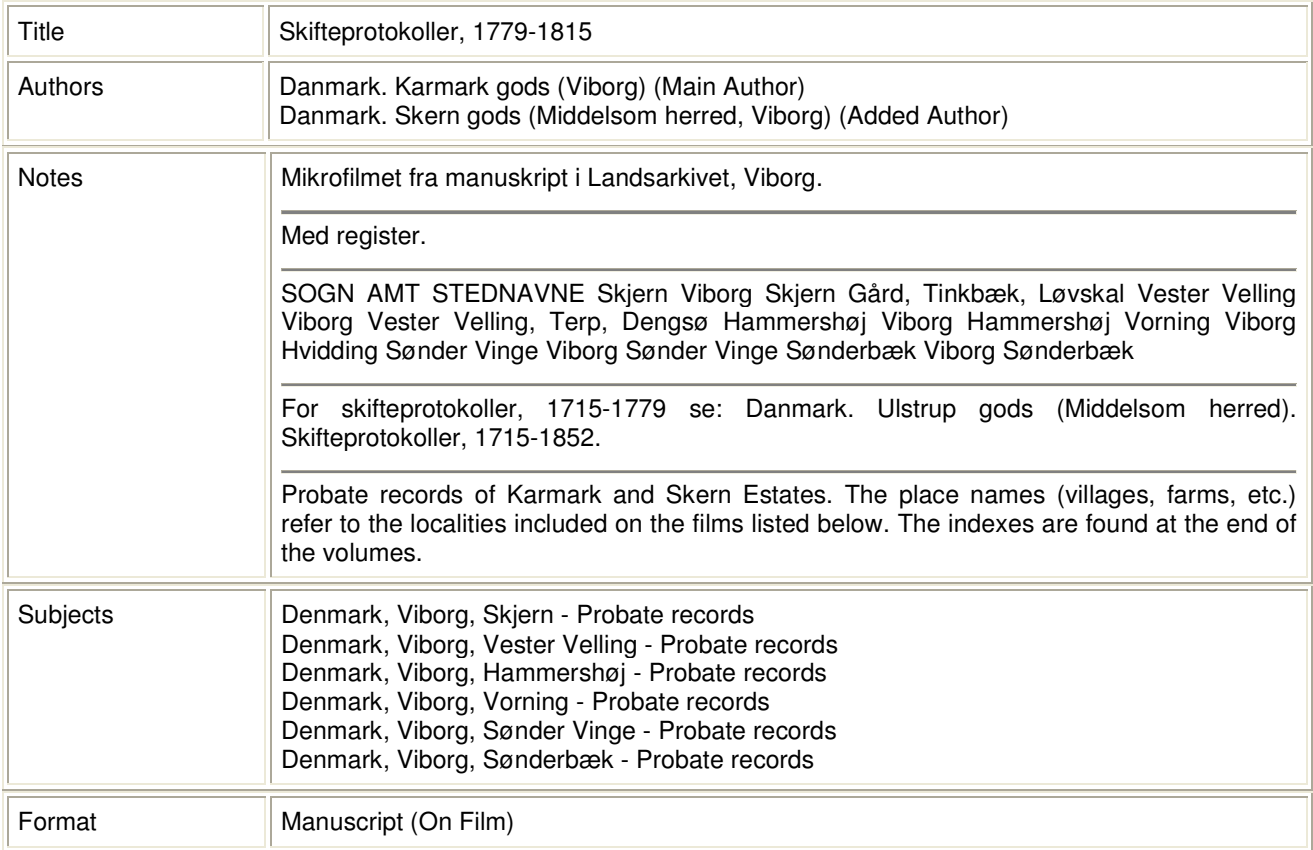

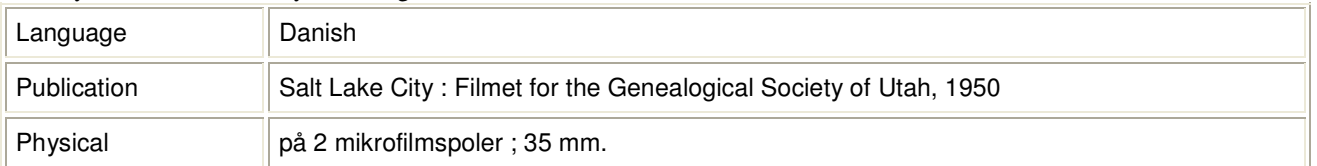

Feltet med Sogn Amt Stednavne læses således:

I Skjern Sogn, Viborg Amt, hørte Skjern Gård, Tinkbæk og Løvskal under Karmark/Skjern hovedgårde,

I Vester Velling Sogn, Viborg Amt, hørte Vester Velling, Terp og Dengsø under ggodset,

I Hammershøj Sogn, Viborg Amt, hørte Hammershøj under godset,

I Vorning Sogn, Viborg Amt, hørte Hvidding under godset,

I Sønder Vinge Sogn, Viborg Amt, hørte Sønder Vinge under godset,

I Sønderbæk Sogn, Viborg Amt, hørte Sønderbæk under godset.

Hvis man vil vide, hvilke andre jurisdiktioner, som afholdt skifte efter folk i et af disse sogne, klikker man på linket til sognet under punktet 'Subjects'.

Man får at vide, at de originale skifteprotokoller befinder sig ved Landsarkivet i Viborg og at de dækker perioden 1779 til 1815, og at for perioden 1715 til 1779 skal man se under Ulstrup Gods, som Karmark og Skjen da hørte under og blev samdrevet med.

Man kan klikke på godsernes navne og derved komme til lister over alt det materiale, som fra godsets arkiv er filmet. - Det samme gælder, hvis man havde valgt herredets skifteprotokol o.s.v.

Ved på forsiden for Family History Library Catalog (jævnfør 1. billede i denne note), så kan du vælge 'AUTHOR SEARCH'. Et gods er så at betrakte som en forfatter (author), og ved at taste godsets navn, får man adgang til en oversigt over de filmede dele af godsarkivet. - Det samme gælder Dronningborg Birk (husk at taste birk også).

### 1.6.2. Author Search

Omvendt kan du nu søge på godsets eller herredsfoged-embedets navn og der ved se, hvad der er filmet af det bevarede materiale.

Vælg 'Author Search':

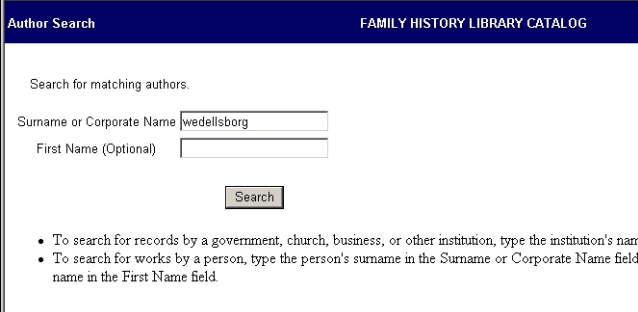

Jeg skriver Wedellsborg (skægt nok staver de Wedellsborg gods med dobbelt l, mens Wedelsborg Grevskabs amtmandsskab er med ét l). Klik søg:

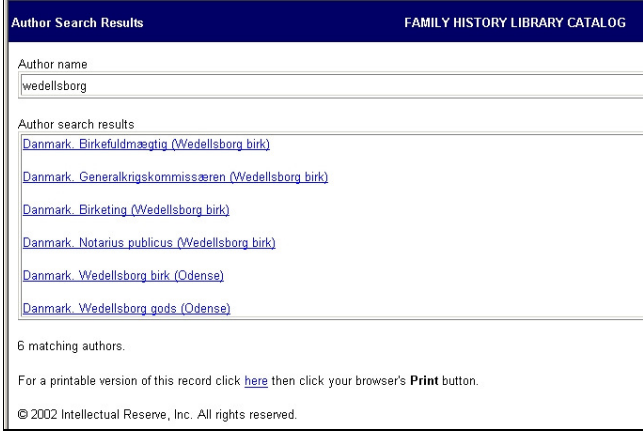

Nu får vi en liste over de typer embeder, der er filmet fra. Klik f.eks. på 'Danmark. Birketing (Wedellsborg Birk):

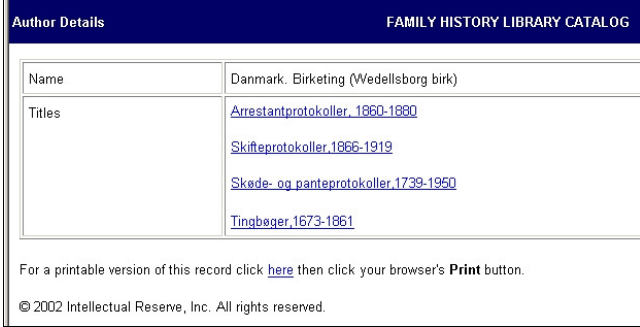

Og nu kan vi se, at der fra Wedelsborg Birketing er filmet arrestantprotokoller, Skifteprotokoller, Skøde- og panteprotokoller og Tingbøger.

Hvis du vil se arkivfondens fulde indhold, skal du benytte www.daisy.sa.dk og søge på Wedelsborg som arkivskaber, så får du oplyst, hvad der er bevaret og afleveret til de danske Statens Arkiver.

Hvis du vil se mere, så klik på f.eks. Tingbøger. Så får du:

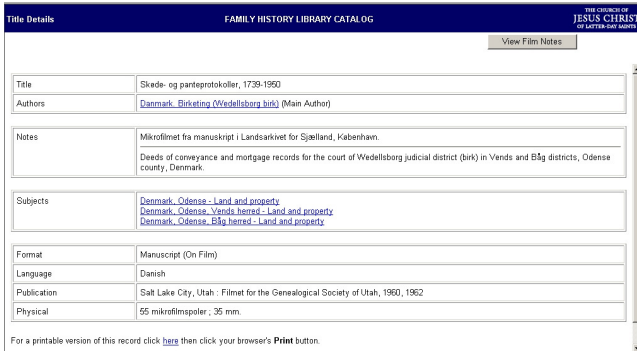

Med detaljer om filmene, bl.a. oplysning ved hvilket arkiv, filmene findes (det er altså smart, hvis man søger efter udenlandske film!). – Hø, lige i dette tilfælde er der nu en fejl, idet der står, at tingbøgerne ligger ved Landsarkivet i Kbh. – Der står også, at der er 55 film. For oven er der en knap, 'View Film Notes', hvis du klikker på den, kan du se en specifikation på indholdet af hver film.

For neden er der et blåt 'klick here'; hvis du klikker på det, får du siden i printervenlig version.